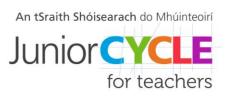

## **Home Economics**

## **Exploring Learning Outcomes Template**Instructions

In the Learning Outcome and Action Verb sections of these templates you will find drop down menus; one for the learning outcomes from each of the strands of Junior Cycle Home Economics and one for the Junior Cycle Home Economics action verbs. Click on 'Choose a Strand ... Learning Outcome' or 'Insert the Action Verb' and an arrow will appear. Click on the arrow and the learning outcomes for that strand or the action verbs will appear. Click on the one you would like to work with, and it will appear in full text in these templates.

To highlight an aspect of a learning outcome or action verb once you have chosen the learning outcome or action verb right-click and press 'Remove Content Control'. It is now plain text and can be highlighted appropriately.

To include the correct overview of the element for the chosen learning outcome delete the three elements the learning outcome does not belong to. Then resize the chosen element box to the size of the element box onscreen by dragging the bottom right-hand corner.

The work you complete with this template can be used to help inform the **Key Learning** section of the Interactive Unit of Learning Planning template.

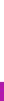